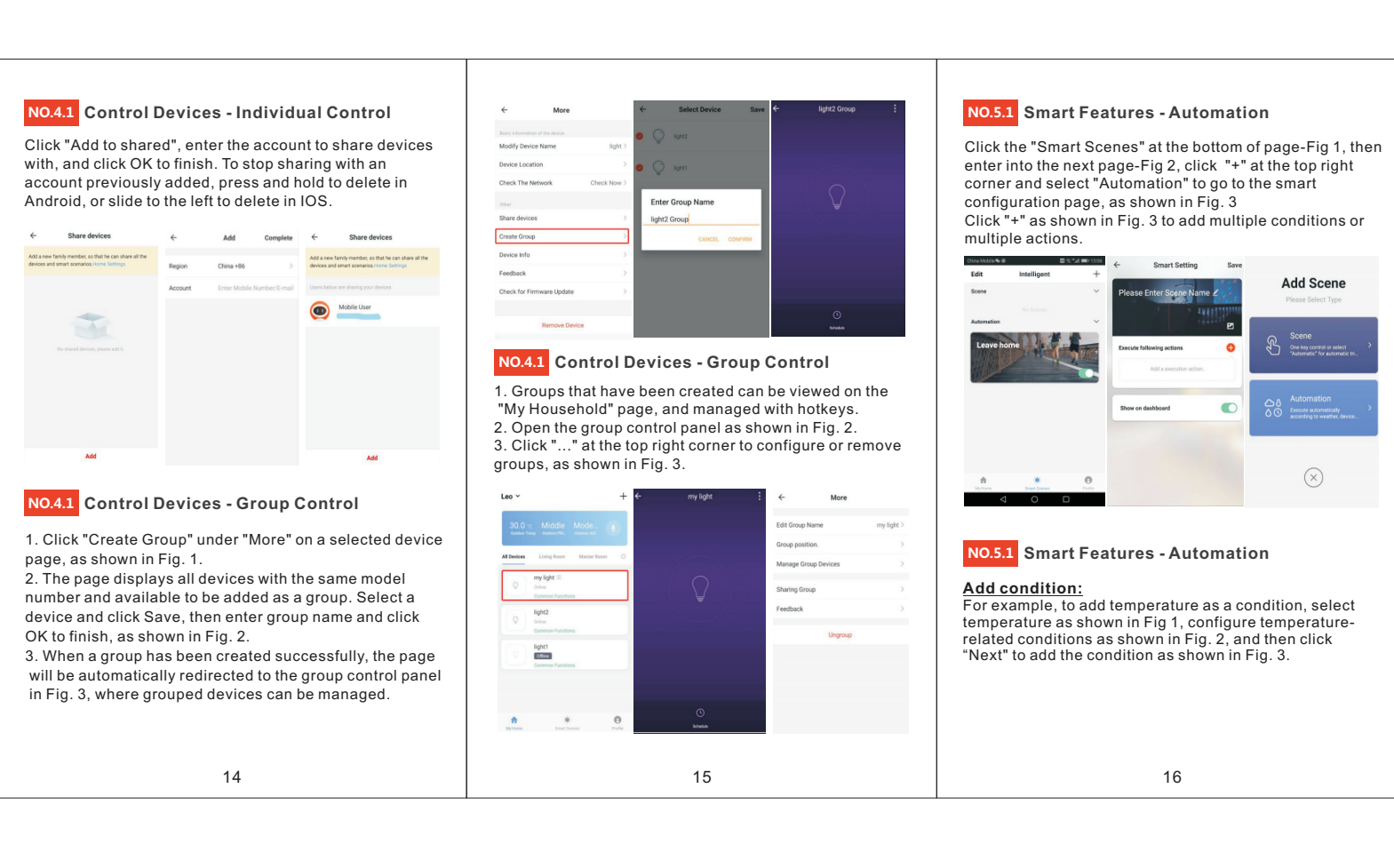

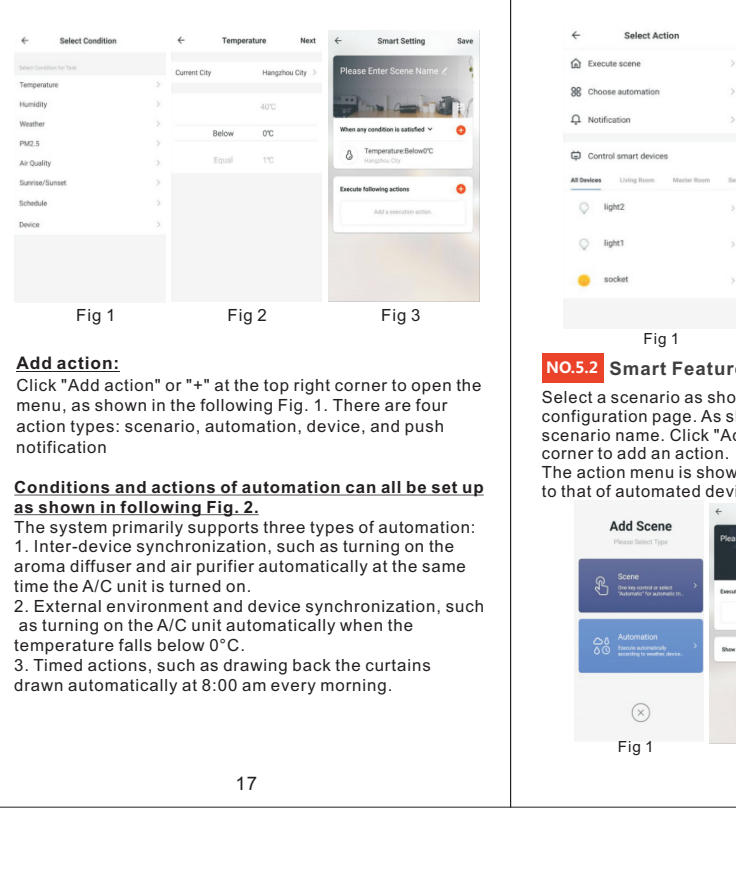

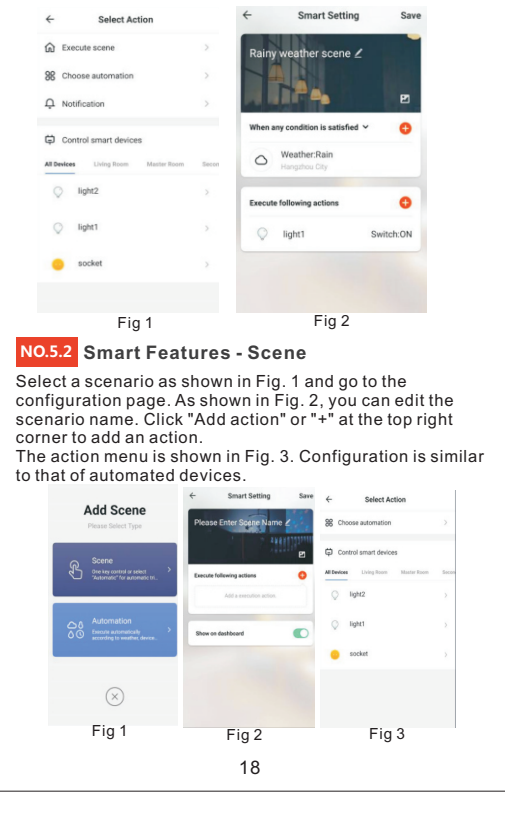

## WIFI Smart Power Strip with USB Charging<br>BHZ0320U-wifi App User Manual **WIFI WIFI WIFI Controlled Appliances** Thi s product incl udes 3 USB char ging por ts (max. 4.5A shar ed) ,1 Always ON out let and 3 indi vidual ly wifi App cont rol out lets, each por t char ges up to 2.4A for tabl ets, smart phones and other devi ces . With over load and over cur rent protect ion funct ion. With simple sur ge protect ion. Always ON WIFI Individually Control Total Max.5V 4.5A Power button/ USB Ports Outlet 1 Outlet 2 Outlet 3 Outlet 4<br>LED indicator Working Voltage: 120V~/ 60Hz Max. : 10A/ 1250W (Resi stive load) 8A/ 1000W (Tungst en load) Max. : 2.4A (Singl e USB por t) Max.: 4.5A (Total 3 USB ports) Wireless Type: Wi-Fi 2.4GHz Cabl e spec ificat ions: 1.5m, 14AWG Only supports 2.4GHz Wi-Finetwork Simplified steps to install app on your smart **For Optimal Use:** device and pair with Amazon Alexa, Google Assistant and IFTTT using Smart Life App on Apple Store/Google Play Store. start flashing; Compatible with any smart phone or tablet including both Android and iOS systems.

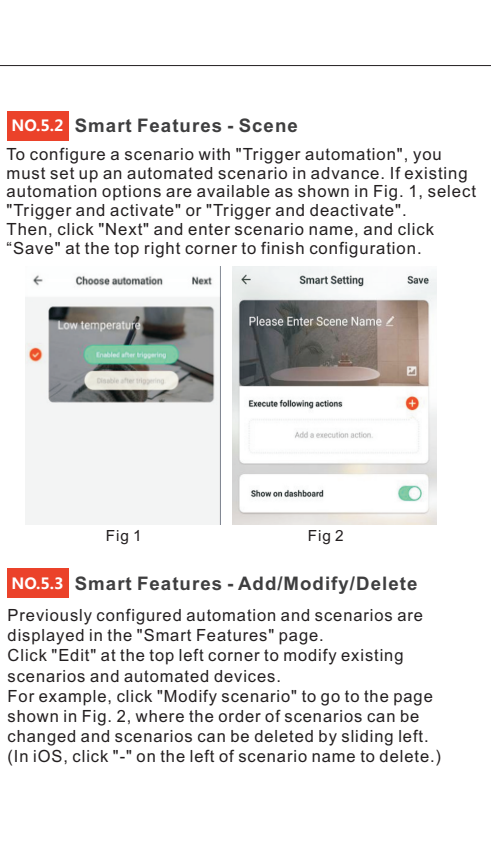

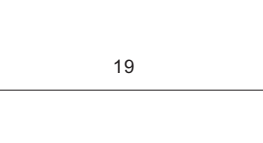

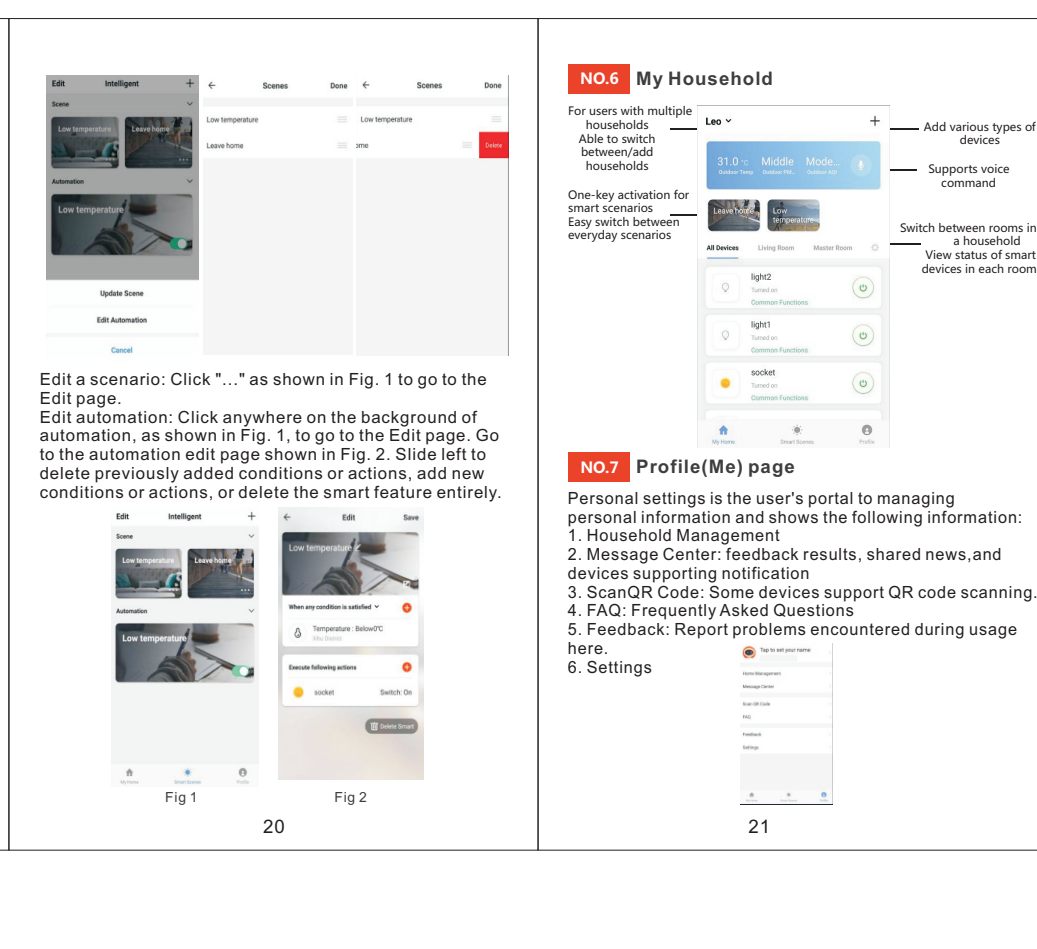

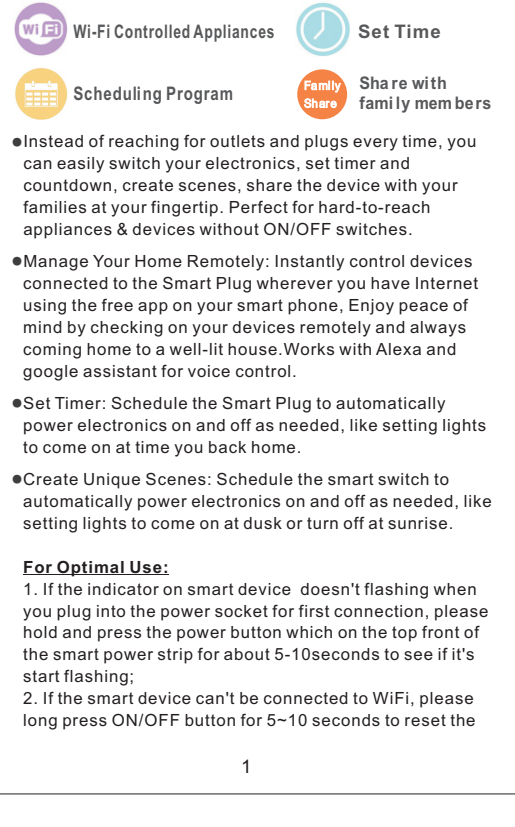

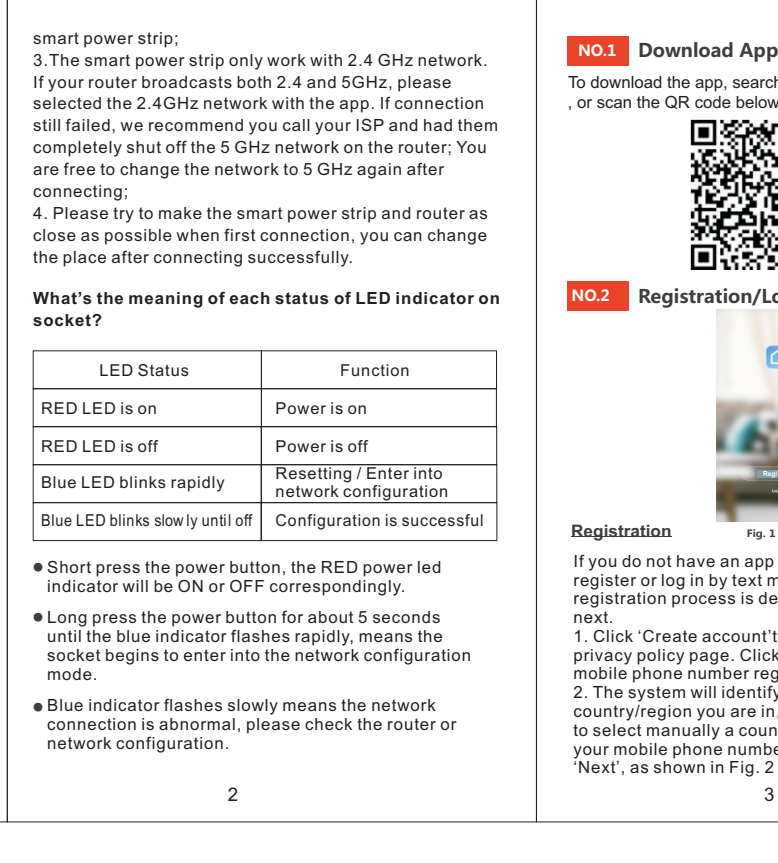

**NO.4.1 Control Devices - Individual Control** The device modification menu is shown in the figure: 1. Change basic information: You can change the name and location of a device. 2. Shared devices: You can share any individual device with others by entering their mobile phone numbers. (Note: Their mobile phone numbers must be registered with Tuya app accounts.) 3. Create group: Click and the page will automatically show all devices that have been added and have the<br>same model number. A group cannot<br>be created for devices with different model numbers.<br>4. Device information: Check here for: device ID, Wi-Fi<br>signal strength,IP address, time zone. 5. Feedback: You can submit feedback here on problems encountered during usage. 6. Check for firmware upgrades: You can check here for firmware updates. 7. Remove device: Delete a previously added device from the list of devices. 8. Factory reset: Remove devices and clear all data.  $\leftarrow$  More **Basic information of the device<br>Modify Device Name I** ight2 >

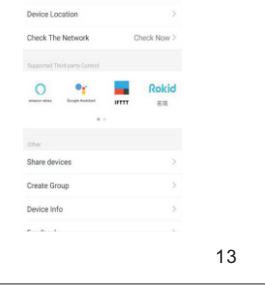

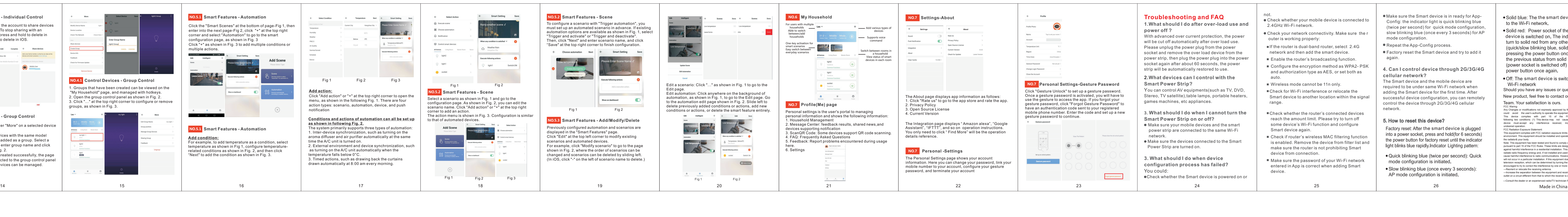

![](_page_0_Picture_5.jpeg)

![](_page_0_Picture_13.jpeg)

## **NO.3.1 Household/Member Management** 7. Click'Done',now you can control the smart device **NO.3.2 Adding Devices - All Devices** 5.Select the Wi-Fi in the work area of a device that can enable successful Internet connection, enter the Wi-Fi through 'Smart Life' App. Click "Add Device" on the app home page or the "+" sign password, and click "OK" to proceed to configuration Click the pull-down arrow at the top left corner of 'My 8. Once the configuration is completed successfully, the You can choose to add again or go to help for  $b$ usehold'to add a household and manage households. indicator light will turn to solid red and the device will be at the top right corner to go to the "All Devices" page, One account can manage multiple households at the where devices can be selected and added as necessary added to the ' Device List'. same time. The user can operate a device in a household **AP Mode (Compatibility mode):**  $\begin{picture}(180,10) \put(0,0){\vector(1,0){100}} \put(10,0){\vector(1,0){100}} \put(10,0){\vector(1,0){100}} \put(10,0){\vector(1,0){100}} \put(10,0){\vector(1,0){100}} \put(10,0){\vector(1,0){100}} \put(10,0){\vector(1,0){100}} \put(10,0){\vector(1,0){100}} \put(10,0){\vector(1,0){100}} \put(10,0){\vector(1,0){100}} \put(10,0){\vector(1,0){100}}$ by selecting it in the household menu. Enter Wi-Fi Password 1.To select "Compatibility mode",please make sure the indicator light on the smart device is flashing slowly Clieck Here Management  $\sqrt{2}$  Myram and the set of  $\sim$ Power on the device and confirm<br>that indicator light rapidly blinks  $\label{eq:1} \begin{aligned} \text{Add Area} \end{aligned}$ (blinking once every three seconds) and then click the button to proceed to the next step.  $\begin{tabular}{|c|c|} \hline & \multicolumn{3}{|c|}{\textbf{Add Decision}} & \multicolumn{3}{|c|}{\textbf{Not} & \multicolumn{3}{|c|}{\textbf{Not} & \multicolumn{3}{|c|}{\textbf{Not} & \multicolumn{3}{|c|}{\textbf{Not} & \multicolumn{3}{|c|}{\textbf{Not} & \multicolumn{3}{|c|}{\textbf{Not} & \multicolumn{3}{|c|}{\textbf{Not} & \multicolumn{3}{|c|}{\textbf{Not} & \multicolumn{3}{|c|}{\textbf{Not} & \multicolumn{3}{|c|}{\textbf{Not} & \multicolumn{$ **Confirm** 2. If it blinks blue rapidly (twice per second),press and<br>hold the power button on the smart device for 6 seconds<br>until the indicator light blinks slowly, or click "How to set<br>indicator light to slow flashing" to view the  $\overline{\mathcal{E}_\ell} = \text{MatSet}(2)$  gives)  $\sqrt{2}$ **The App is supported only 2.4GHz Wi-Fi Channels**   $\mathsf{C}$ onfirm indicator rapidly blink  $\mathsf{C}$  $\begin{tabular}{|c|c|c|c|} \hline \quad & \multicolumn{3}{|c|}{A} & A & C \\ \hline \end{tabular} \begin{tabular}{|c|c|c|c|} \hline \quad & \multicolumn{3}{|c|}{A} & A & C \\ \hline \end{tabular}$  $\begin{array}{ccc} \circ. & \circ. & \circ. \\ \text{mode} & \leftarrow & \text{Add Device} \end{array}$ 6. If Default mode(Quick mode) is selected, app There are two network configuration modes: configuration will be completed as shown in Fig. 1. fault Mode(Quick mode) and AP Mode(Compatibility **Click Chen's Household to go to the household**  Successful configuration will appear as shown in Fig. 2. mode) are available for you to choose before adding the Names of devices that have been configured succe **settings, as shown in the figure** Connect phone to device's wifi hotspot device to app. Default Mode (Quick mode) is recommended. can be changed, and the locations of the rooms where the  $\bullet$ corresponding devices are can be selected. **Default Mode (Quick mode):** 1. Open WLAN Settings  $\begin{tabular}{ll} \displaystyle \qquad \quad \text{Home Sattings} \end{tabular}$ Add/Delete rooms in<br>a household and<br>manage all room<br>specifies in a household<br>in one place e and classify<br>strative access of different<br>aals to devices. All devices<br>art conarios in a boucobold 1. If you configure the network in Default Mode(Quick Power on the device and confirm Adding device<br>succeeded. Room management that indicator light slowly blinks mode),please confirm that the device blue indicator is **Smart Life\_XXXX** blinking rapidly (2 times/second), then click the confirm Connecting Now rs without having to<br>te the sharing settings each button to go to the next step. How to make ind icato r slow ly blink 2. If the blue indicator is not blinking rapidly (once every 3 **Confirm indicator slowly blink** seconds),then click'How to make indicator rapidly blink' sure your phone and device<br>lose to your router as possible. to see the procedure or press and hold the power button 4. When in Compatibility (slow flashing) mode, you can on the smart plug for about 5 seconds until the indicator select hotspot configuration, but connection must be made with the Wi-Fi hotspot whose name begins with access grante<br>other househ<br>members blinks rapidly.  $\label{eq:1} \mathbb{E} \left[ \left\langle \mathcal{L}_{\mathcal{A}} \right\rangle \right] = \left\langle \mathsf{Dom}(\mathcal{L}_{\mathcal{A}}) \right\rangle \left\langle \mathcal{L}_{\mathcal{A}} \right\rangle$ 3. Follow the in-app instructions to connect the Smart 'SmartLife', as shown in the figure **Note: Some hotspot names may be user-defined Fig. 1 Fig. 2** device to your WI-FI network. 8 9 10 11 12 13

![](_page_0_Picture_16.jpeg)

ck blinking blue (twice per second): Quick de configuration is initiated. w blinking blue (once every 3 seconds): mode configuration is initiated.

• Solid blue: The the smart device is connected to the Wi-Fi network. • Solid red: Power socket of the WiFi smart device is switched on. The indicator light could turn to solid red from any other status (quick/slow blinking blue, solid blue or off) by pressing the power button once and return to the previous status from solid red status (power socket is switched off) by pressing power button once again. . Off: The smart device is switched off and no Wi-Fi network Should you have any issues or questions regarding your New product, feel free to contact our Customer Support Team. Your satisfaction is ours. FCC Waring:<br>Any Changes or modifications not expressly approved by the party responsible for compliance<br>could avoid the user's authority to operate the equipment.ope<br>This device complies with part 15 of the FCC Rules. Oper

FCC Radiation Exposure Statement: This equipment complies with FCC radiation exposure limits set forth for an uncontrolled environment. This equipment should be installed and operated with minimum distance 20cm between<br>the radiator's your body.<br>
Note: This equipment has been tested and found to comply with the limits for a Class B digital devi icrease the separation between the equipment and receiver.—Connect the equipment into a<br>et on a circuit different from that to which the receiver is connected. —Consult the dealer or an experienced radio/TV technician for help.